## Adding Documents to Moodle – Drag and Drop

- 1. Use the Chrome browser ( you can use Firefox or Internet Explorer 10 or above)
- 2. Log into Moodle and your site
- 3. Turn on editing (button is located on the upper right side of the Moodle window)
- 4. Locate the section for your document
- 5. Position the folder containing your file in front of and to the side of the Moodle window
- 6. Click on and drag the document over to the Moodle window (Just as if you were dragging the file from the desktop into a folder or your documents)
- 7. When you are over the Moodle page and you see the "add file(s) here" message let go of the Mouse Button

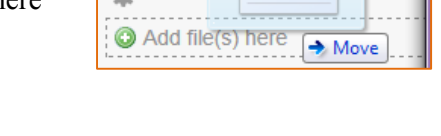

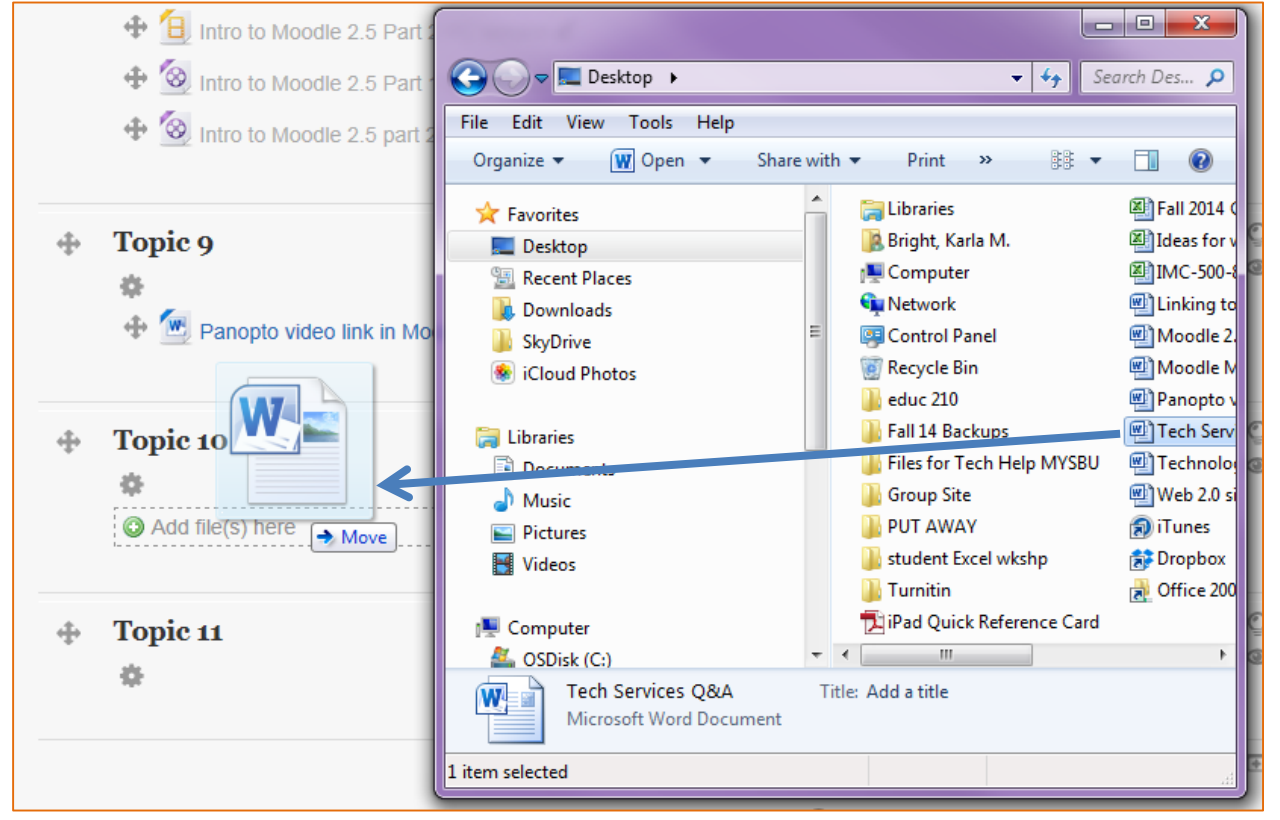